## Hire – Hourly Employees (includes hourly temps, student wage – but NOT federal work study students)

Note: if you want access to hire federal work study students, please contact the Office of Scholarships and Financial Aid

Remember:

You must initiate the hire packet prior to initiating the ePAR. (ePAR home page > Initiate an ePAR > Create employee hire packet)

Log into LOUIE and navigate to the ePAR Home Page.

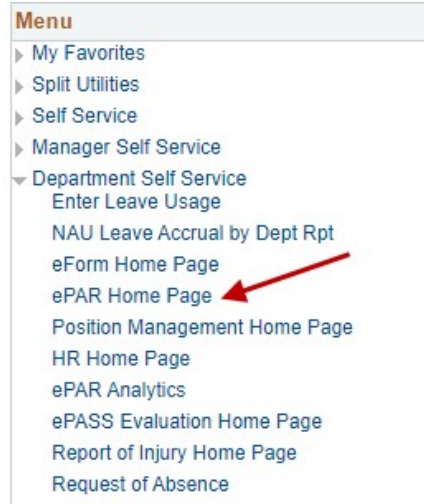

Select Initiate an ePAR. If an ePAR is already in progress, access it through Resubmit, Change or Withdraw an Existing ePAR.

Main Menu > Department Self Service > ePAR Home Page

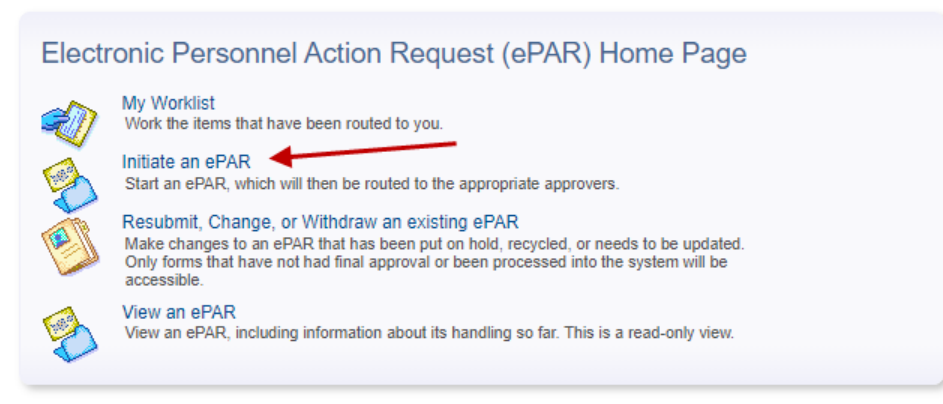

Note: Depending on permissions you may not have all these options

Select the Hire an Employee form.

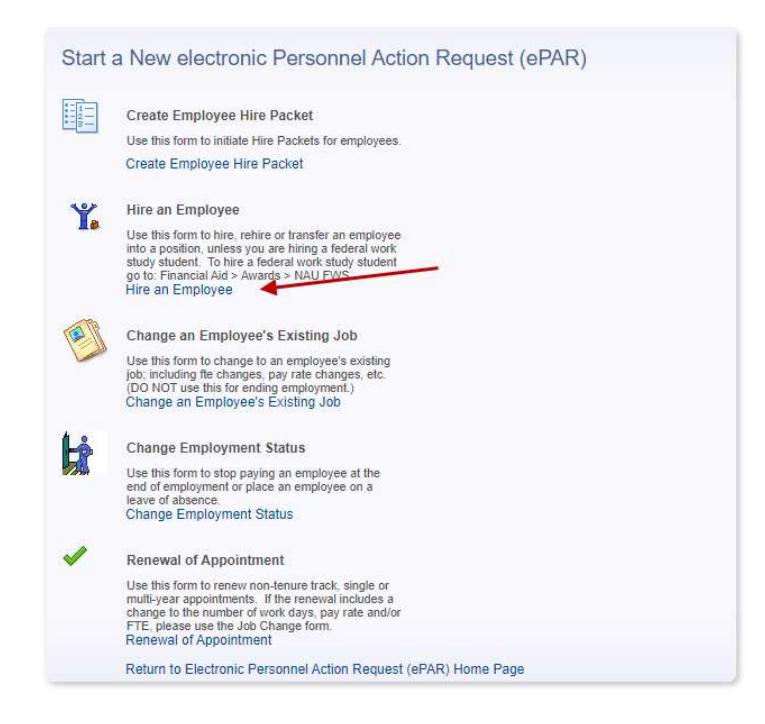

## Enter the employee ID (which you'll have after initiating the hiring packet). **Select Person**

Enter any information you have and click Search. Leave fields blank for a list of all values.

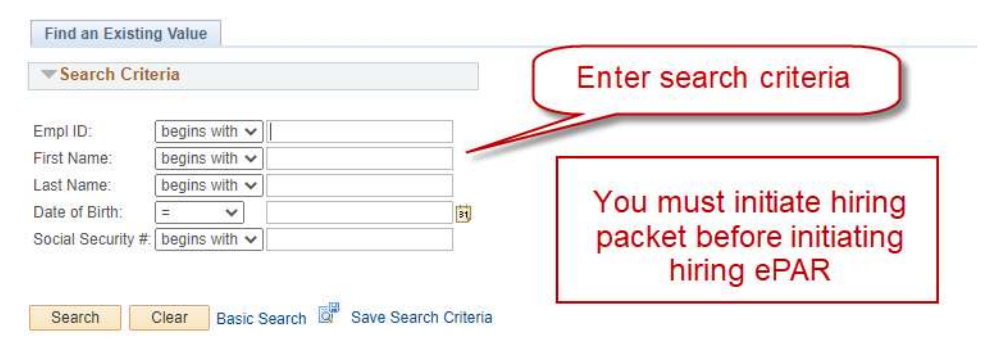

You can also search by any of the other criteria and, if the person has another record in LOUIE (for example, another current employment record, a prior employment record or a student/student prospect record), you will be able to proceed. However, the hire will be delayed if the employee does not have a current new hire packet on file. Prior employees who have not worked for NAU in the last 6 months require new hiring packets.

Review and enter the fields on the form.

If the position is a Safety/Security Sensitive position, check the box and initiate the background check if you have not done so already.

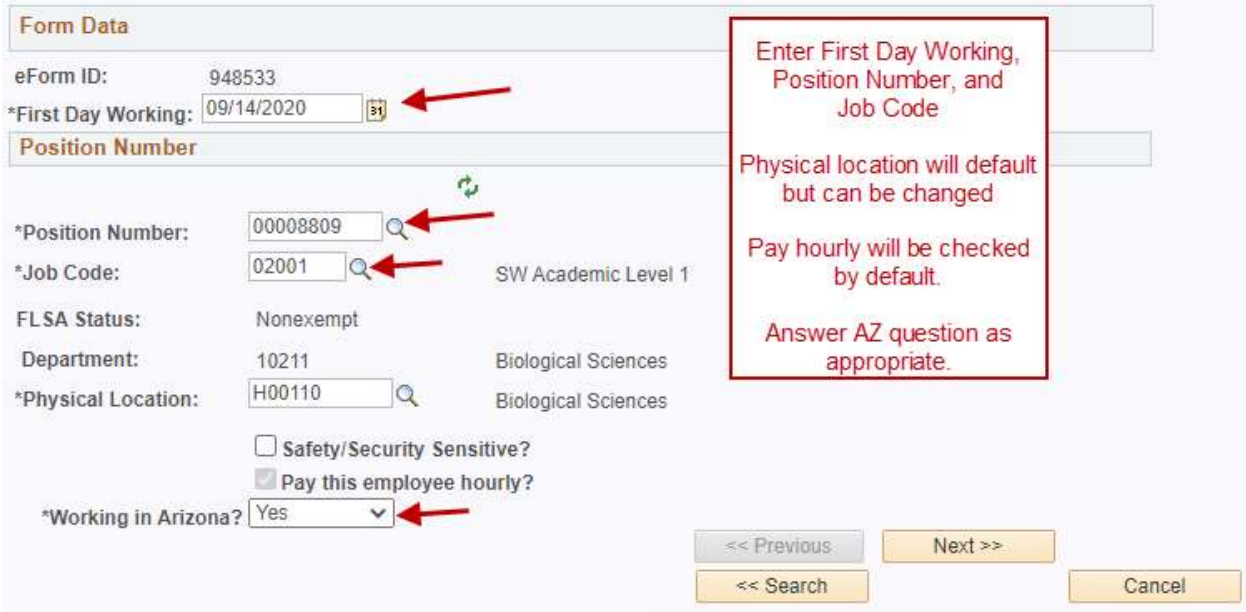

If the hourly employee is a student, visit **Student Classification & Compensation** for Job Codes and Salary range guidance, or contact **StudentEmployment@nau.edu** with questions.

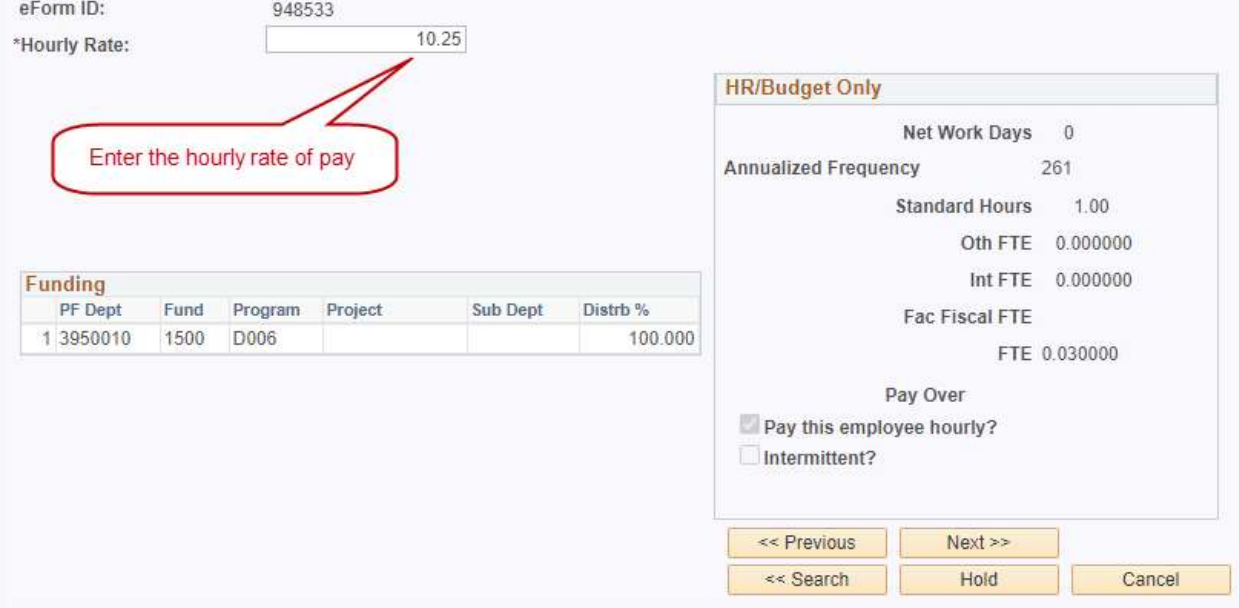

If the action reason descriptions do not seem appropriate, review the previous pages to ensure you have entered information correctly. Add any applicable comments or documents. Remember that attached documents and comments will remain with the ePAR forever and may be viewed by anyone with access to view or work on the ePAR. Please be certain the documents and comments are appropriate and related to this employment action.

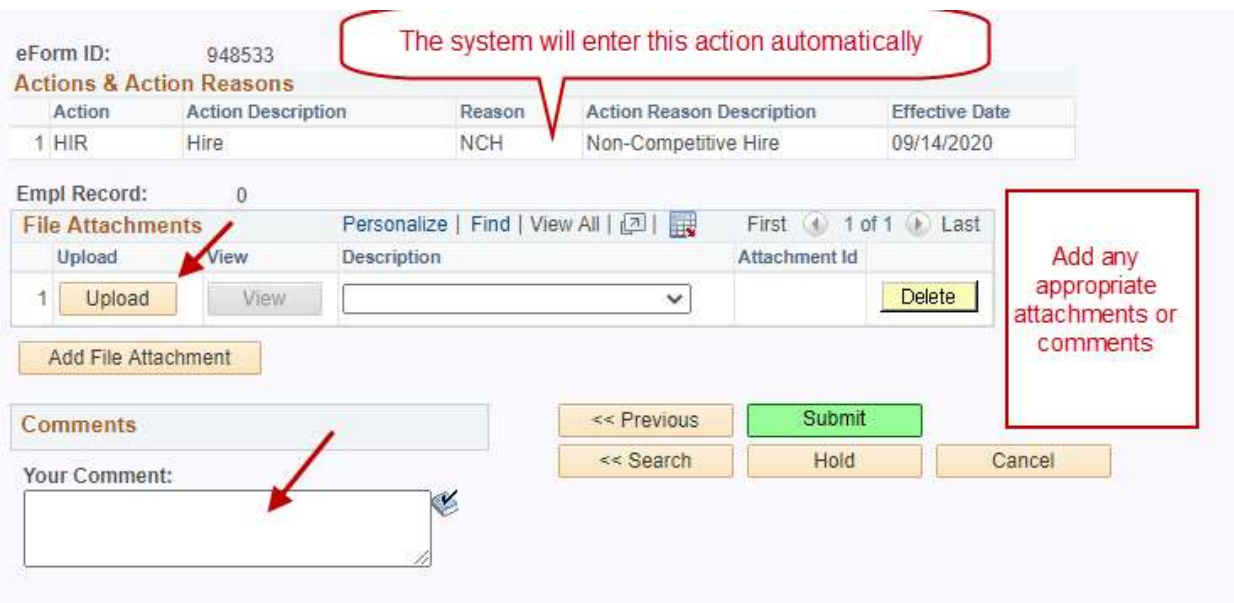

When you are satisfied the form is completed correctly, select Submit and you will see the form status.

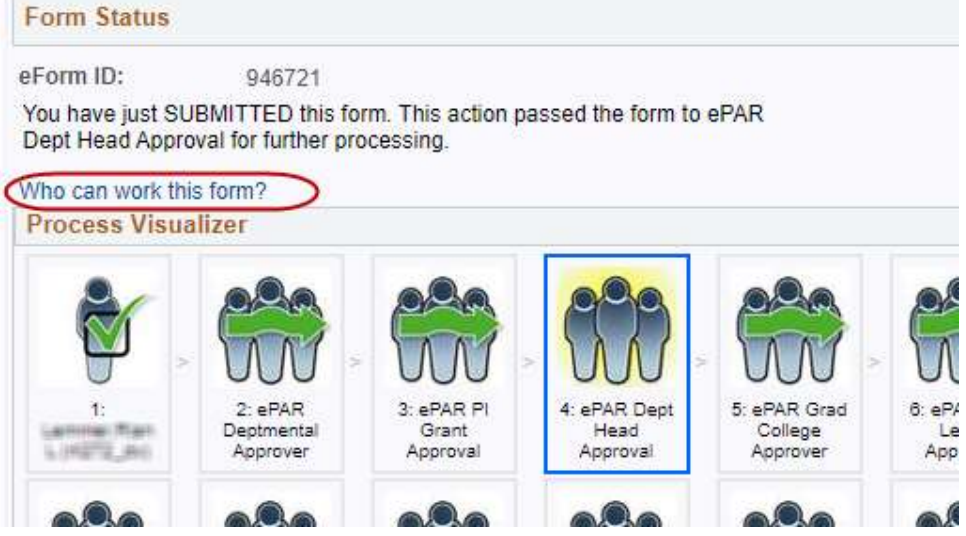

Note: The name of all approval roles begins with NAU\_HR ePAR, even though the approvers are not in HR. For example, role 4 is NAU HR ePAR Dept. Head Apprv – this is generally a department director or chair. Also, the approval routing can change for different transactions and employee groups. See the Routing Approvals Worksheet on the ePAR web page for a description of the different approval routings.